## W<sup>\|</sup>ELG

## **ELG – FSTP – Pilot Projects Open Call 1**

## **Call Documentation – Annex 1 – Guide for Applicants**

## <span id="page-0-0"></span>**Table of Contents**

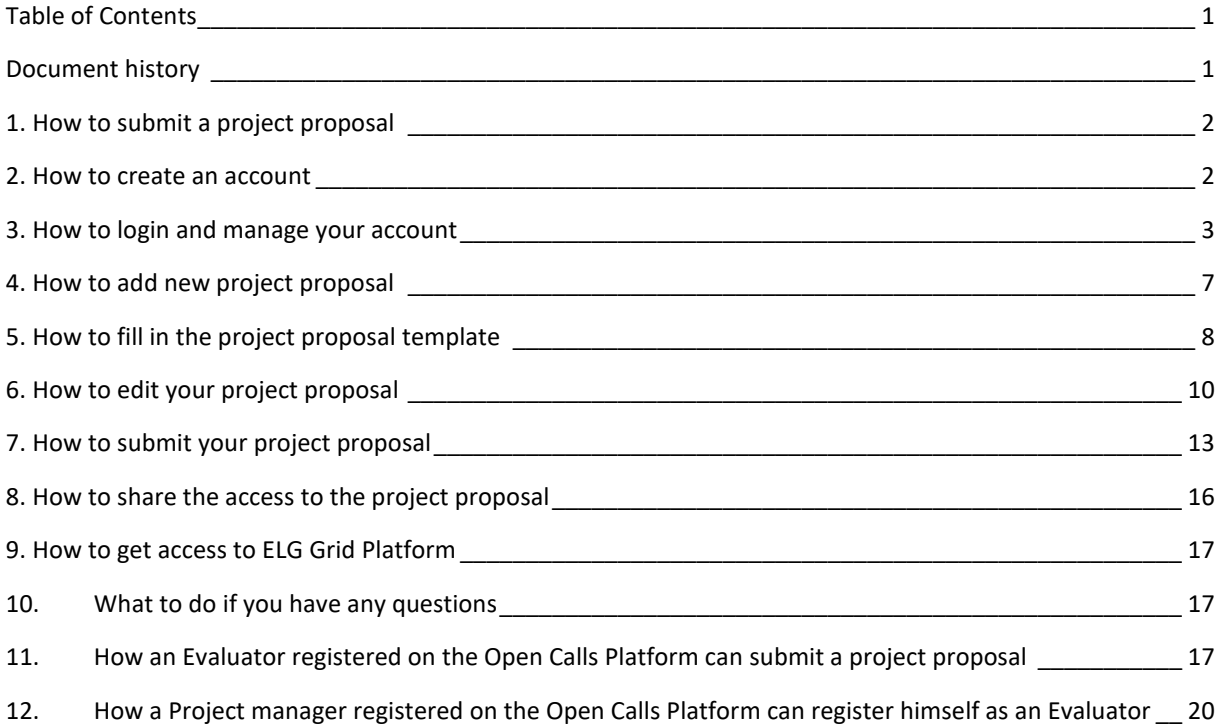

## <span id="page-0-1"></span>**Document history**

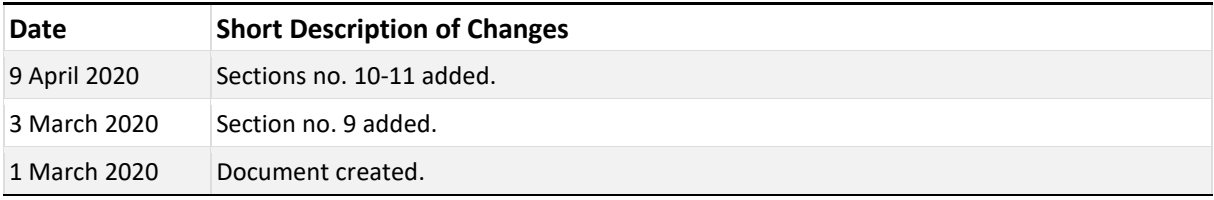

### <span id="page-1-0"></span>**1. How to submit a project proposal**

Proposals are to be submitted via the ELG Open Calls platform. Firstly, you need to create your own account. Then you can add new project proposal or more proposals. You can finalise and submit your proposal by 30 April 2020, 23.59 CET.

#### <span id="page-1-1"></span>**2. How to create an account**

You can create your account here: [https://opencalls.european-language-grid.eu/form/project-manager](https://opencalls.european-language-grid.eu/form/project-manager-registration)[registration](https://opencalls.european-language-grid.eu/form/project-manager-registration)

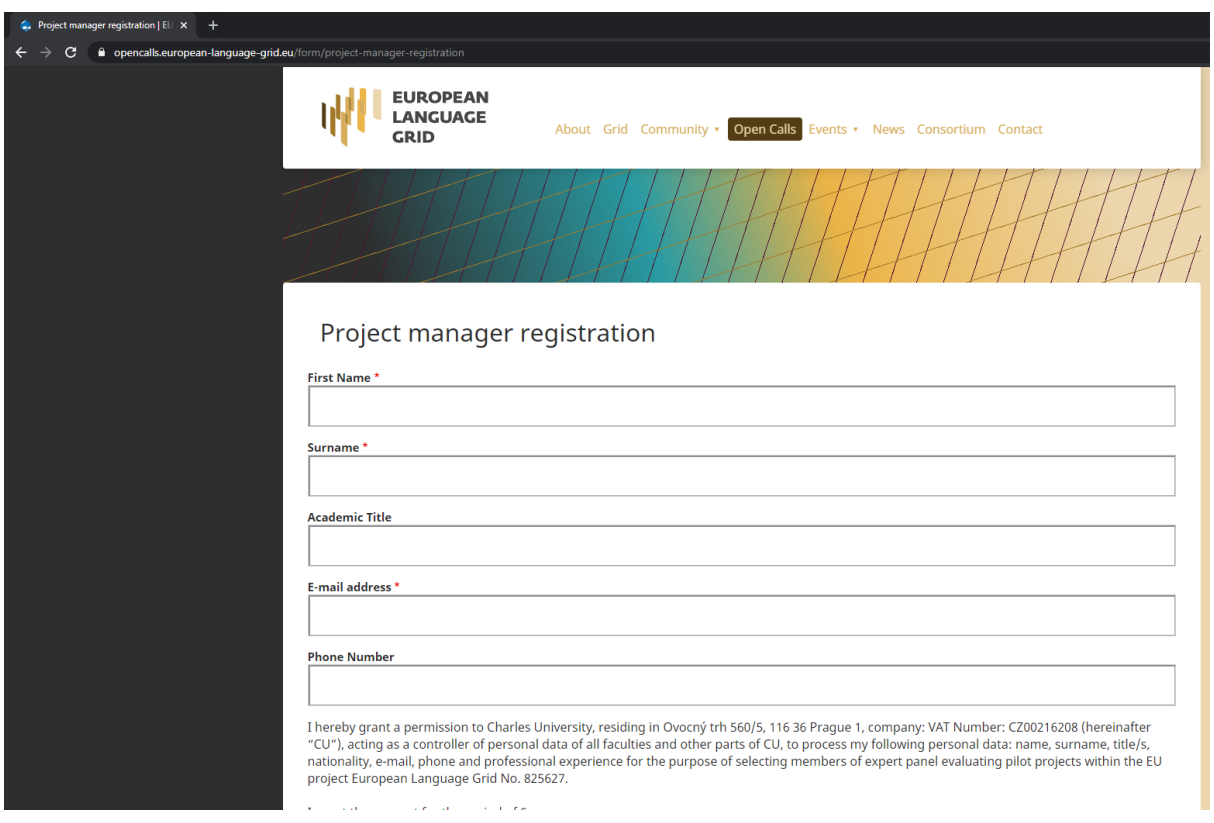

After you do the project manager registration, you will receive an e-mail. You will be asked to finish the project manager registration. Click on the unique link and set your own password.

## <span id="page-2-0"></span>**3. How to login and manage your account**

You can login here:<https://opencalls.european-language-grid.eu/user>

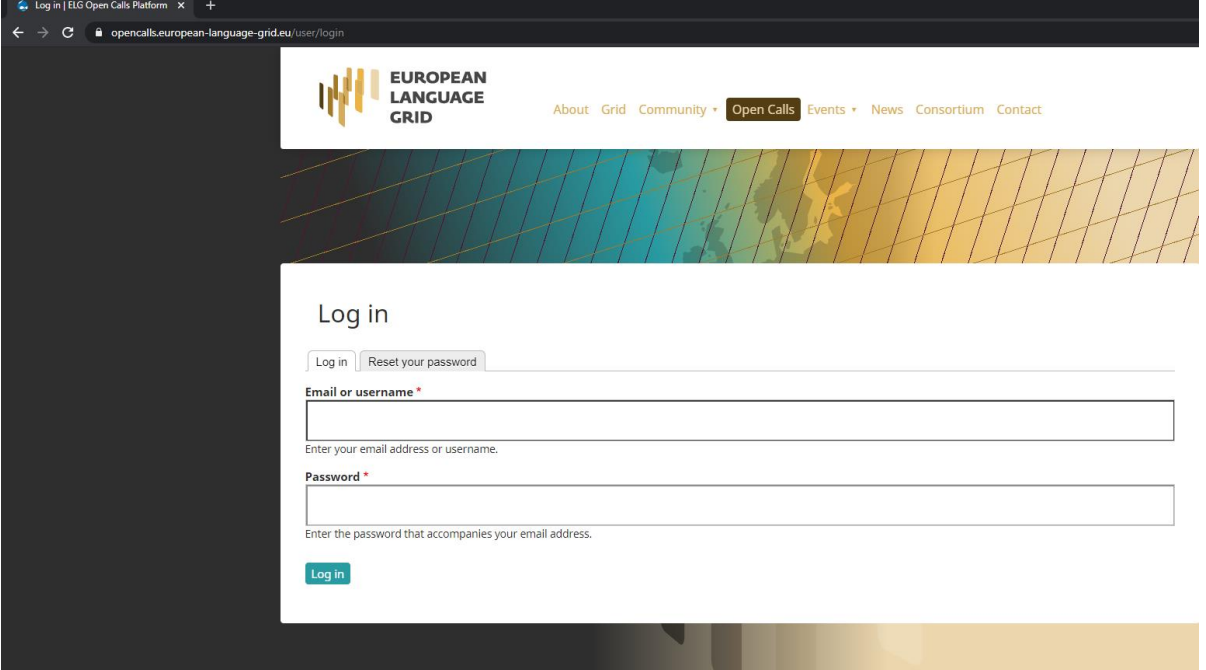

After login, you will be able to change your password by clicking "Change Password".

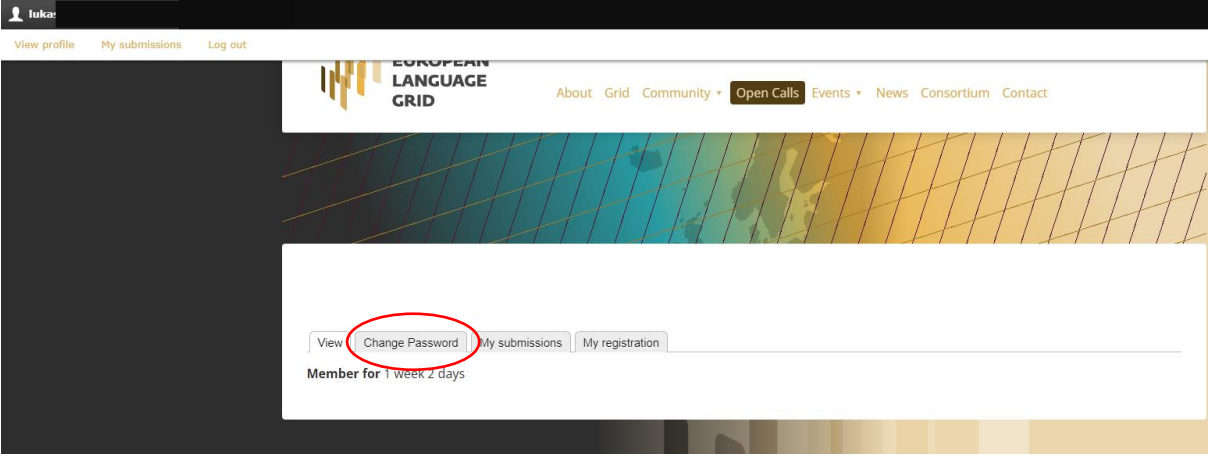

**WILETC** 

You can change information about the project manager by clicking "My registration".

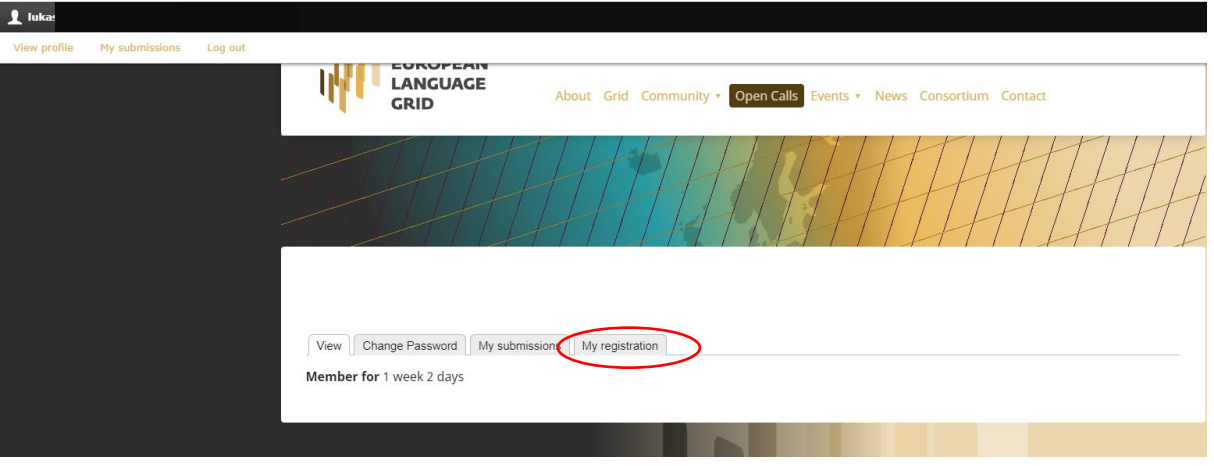

European Language Grid  $FSTP - Open Call 1 - Guide for Applications$ 

You can log out by clicking on your login name on the top of the site.

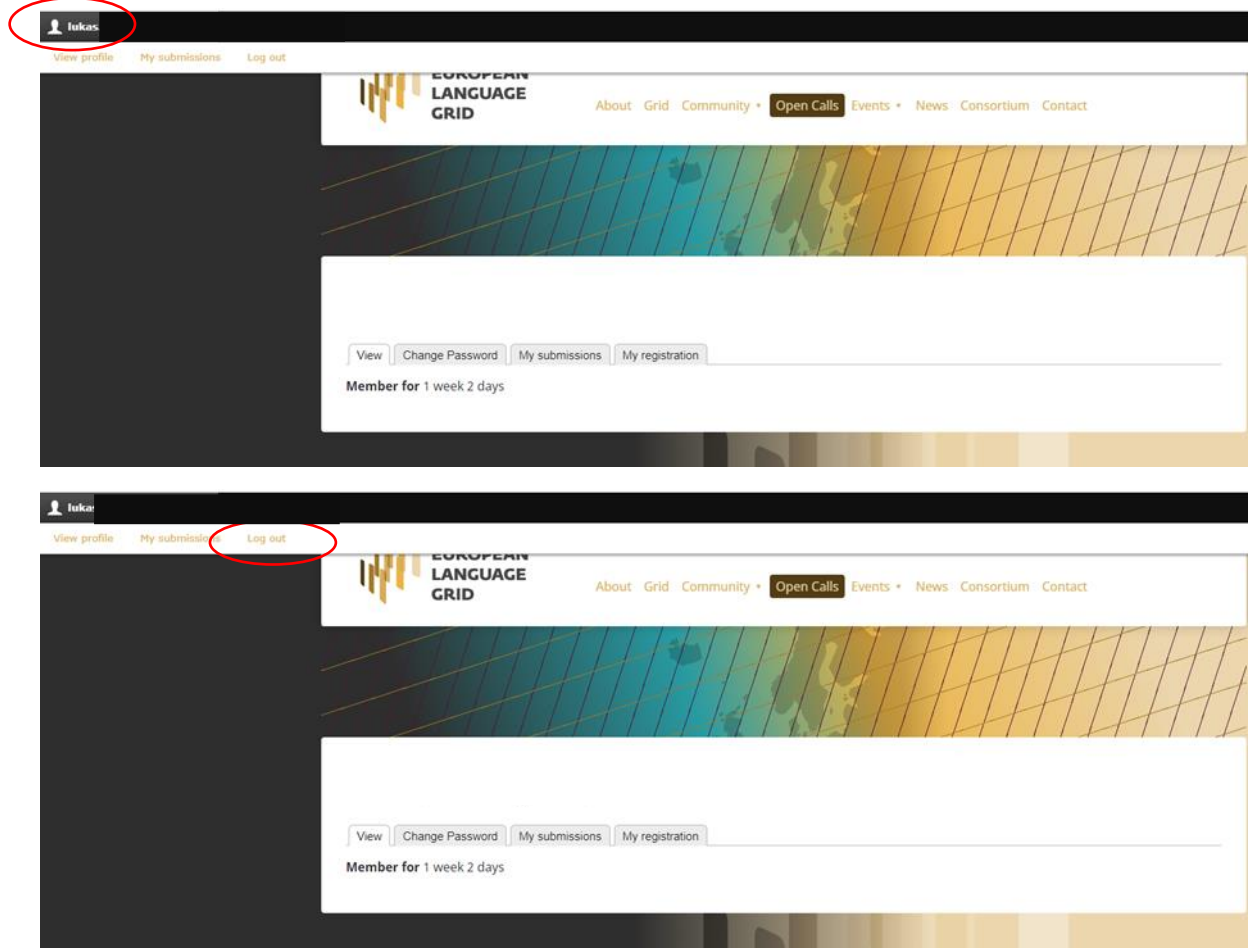

You can always get back to this start page by clicking "view profile".

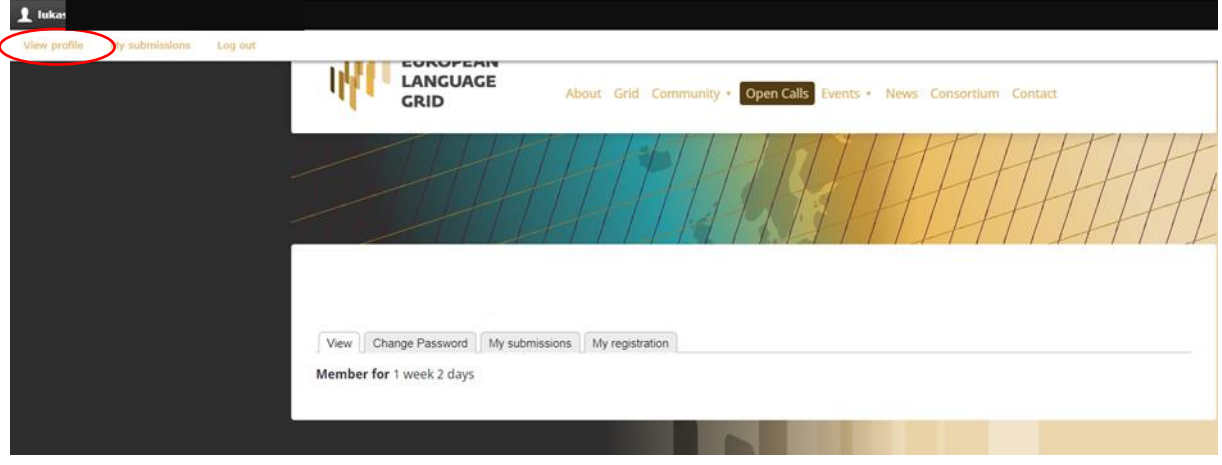

## <span id="page-6-0"></span>**4. How to add new project proposal**

Click on "My submissions".

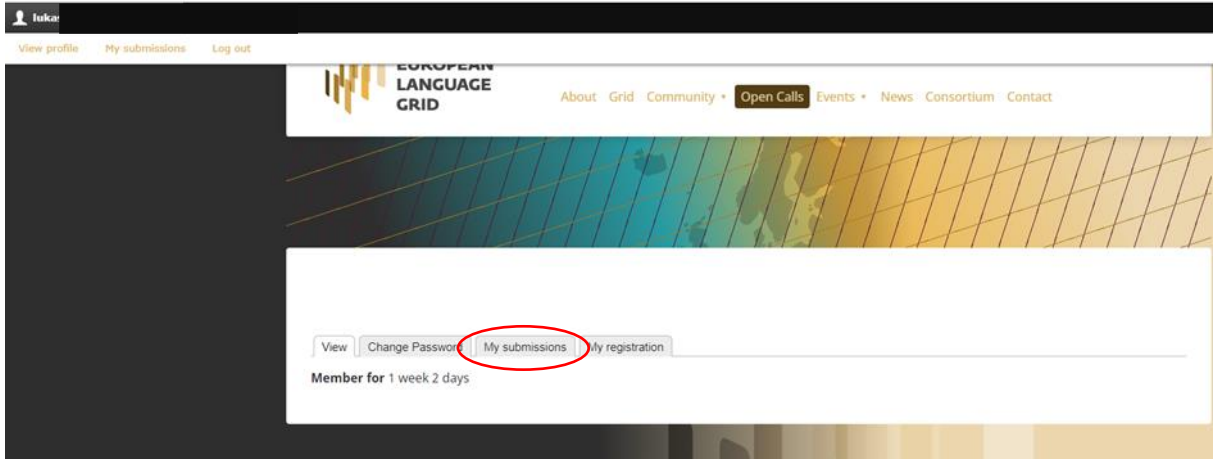

Then click on "Add a new project submission"

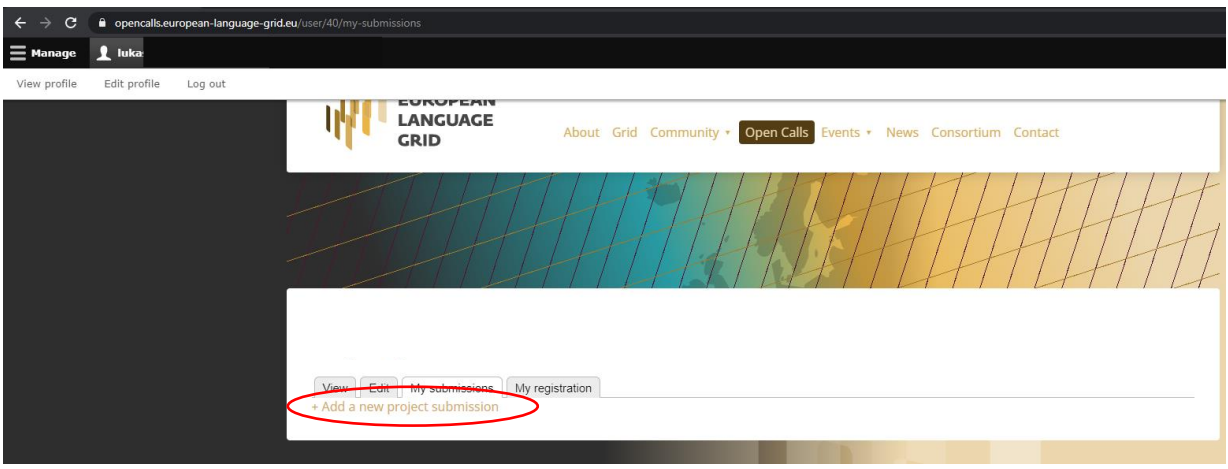

## <span id="page-7-0"></span>**5. How to fill in the project proposal template**

You can start preparation of the project proposal. You can save your work anytime by clicking "Save Draft".

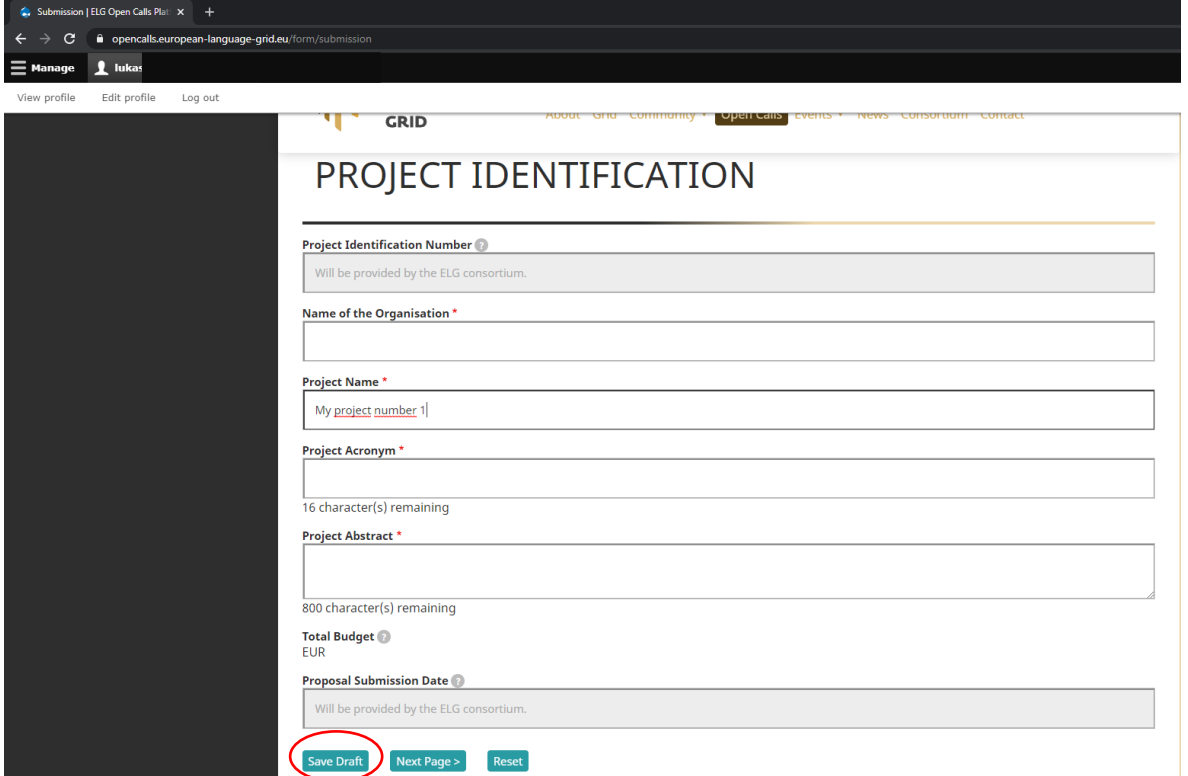

You can move to other sections of the proposal template by clicking "Next Page" or "Previous Page" at the bottom.

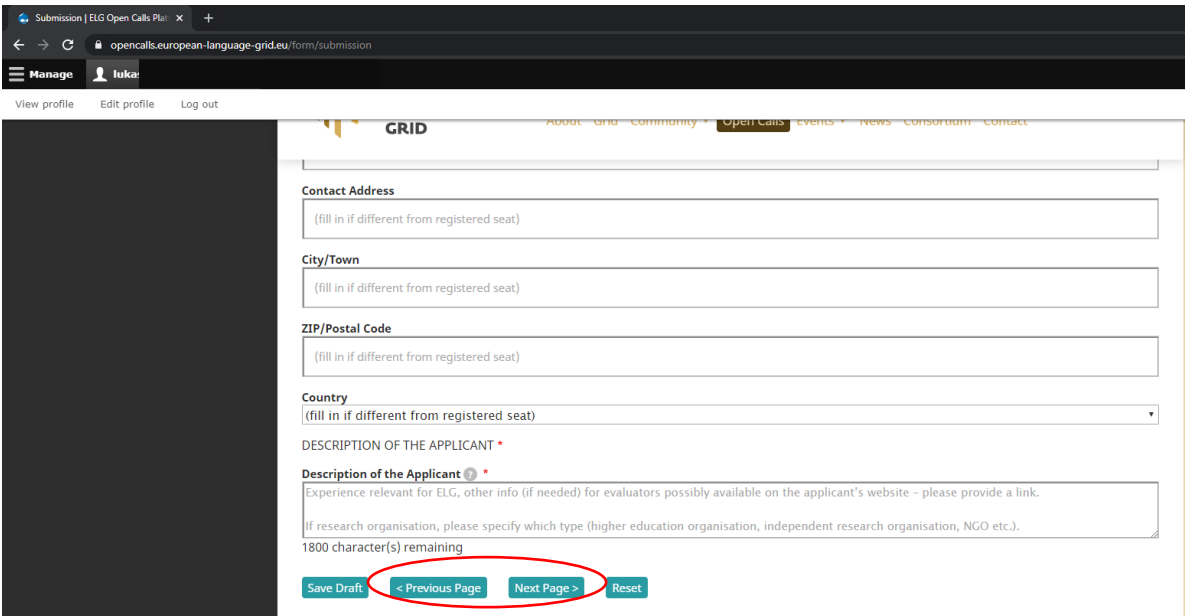

You can also move to other sections using the Navigation Pane.

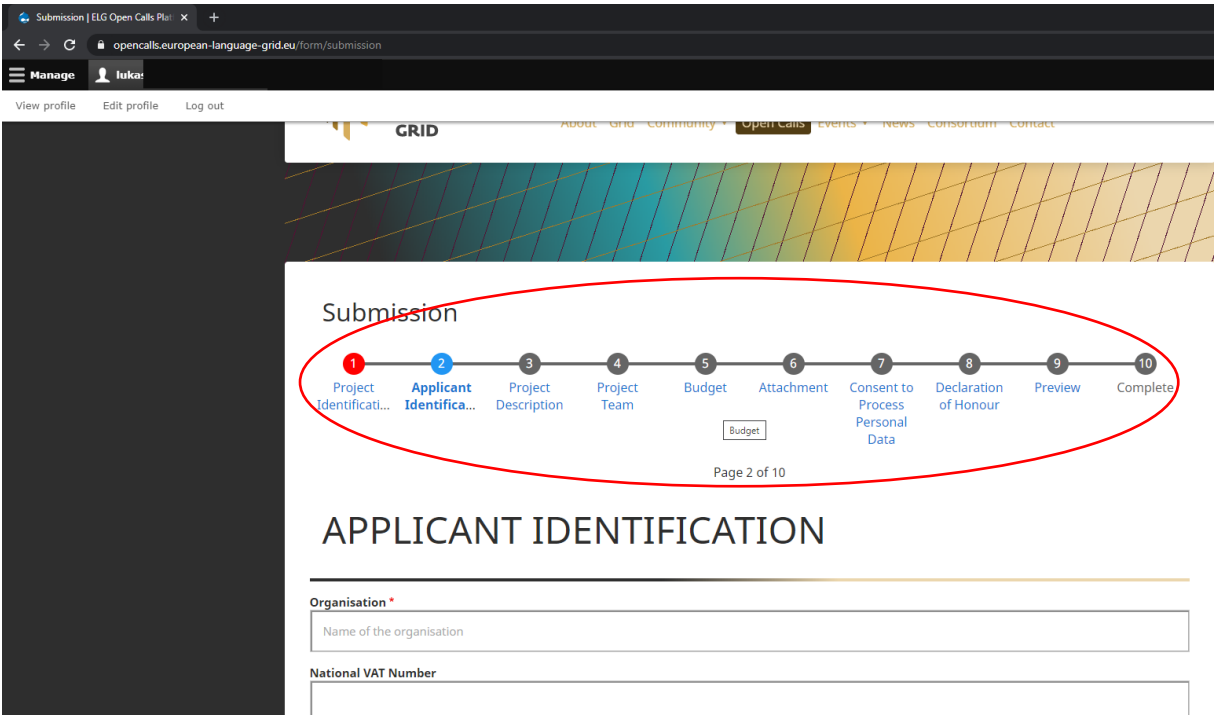

Fields that are marked with red star must be filled in.

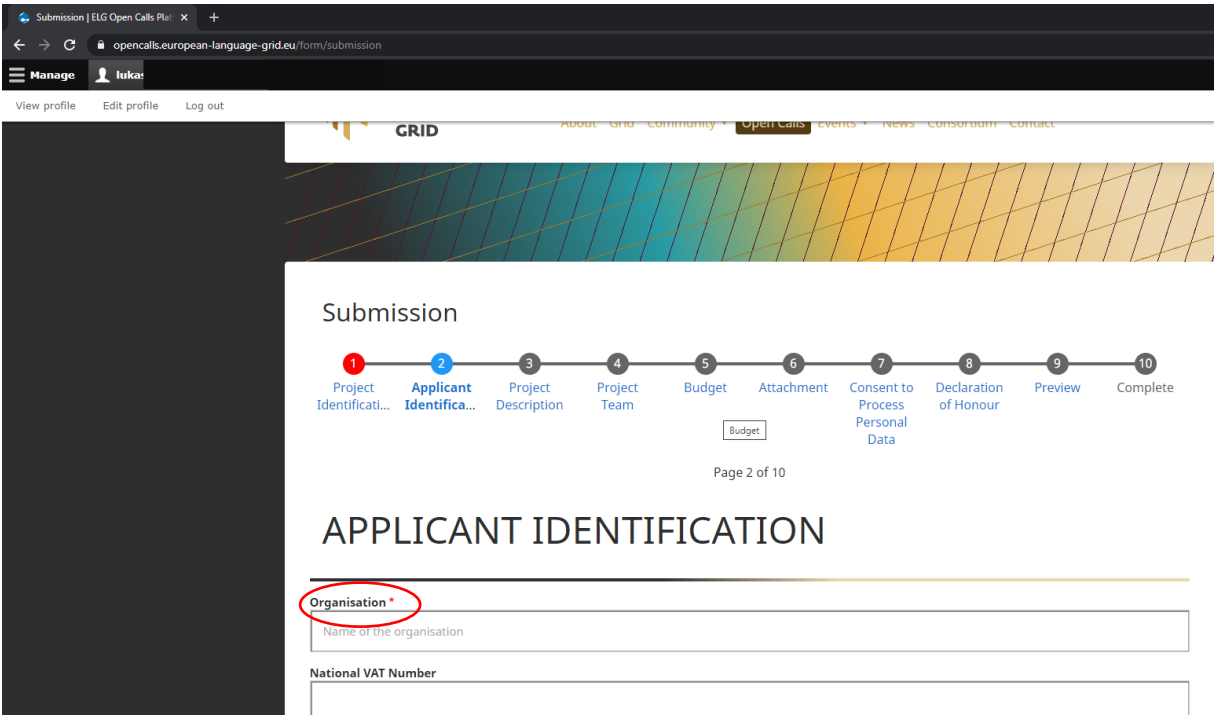

## <span id="page-9-0"></span>**6. How to edit your project proposal**

You can see all your project proposals by clicking "View profile" and then "My submissions".

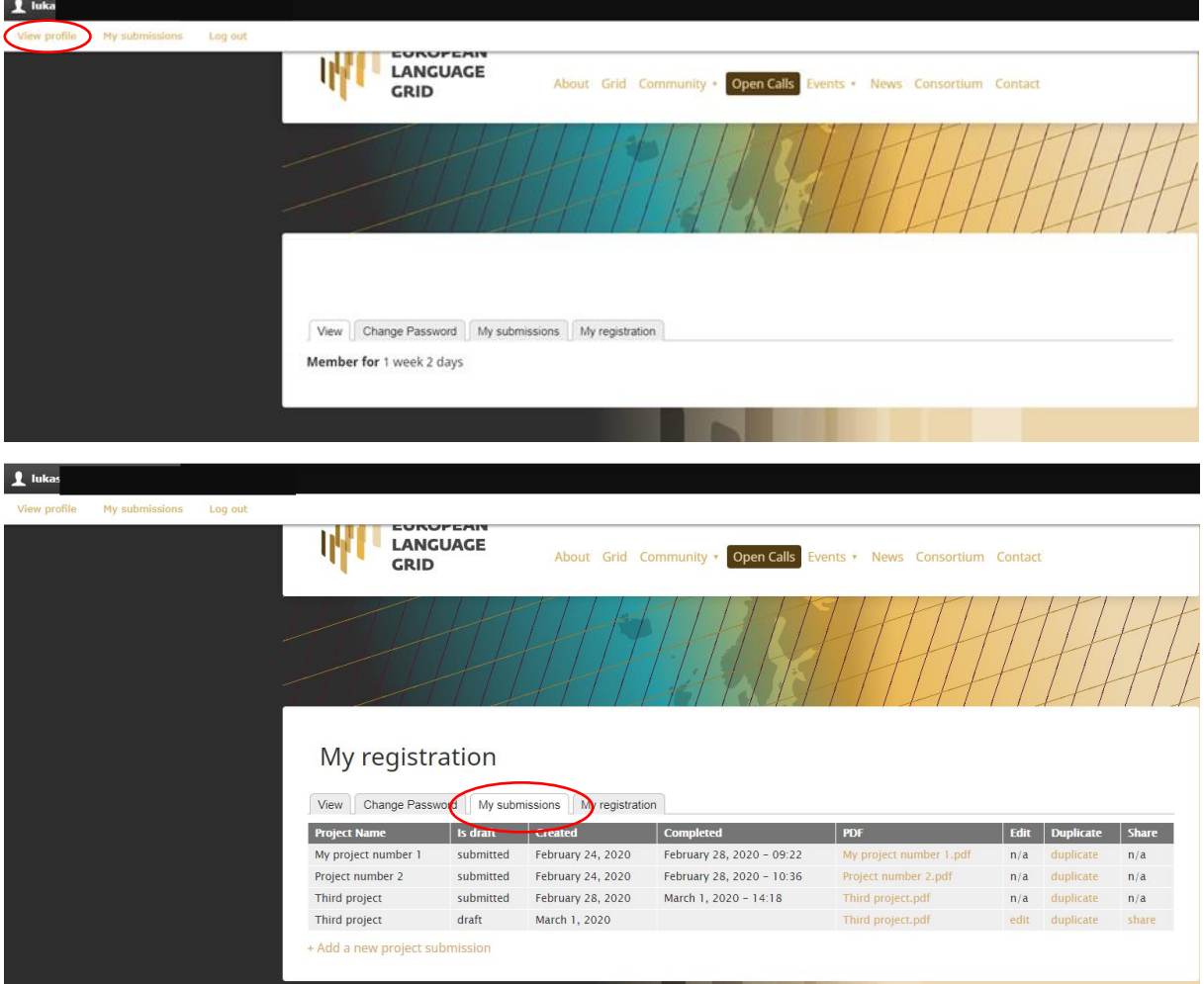

**WILELG** 

You can start editing your draft version of the project proposal by clicking "edit".

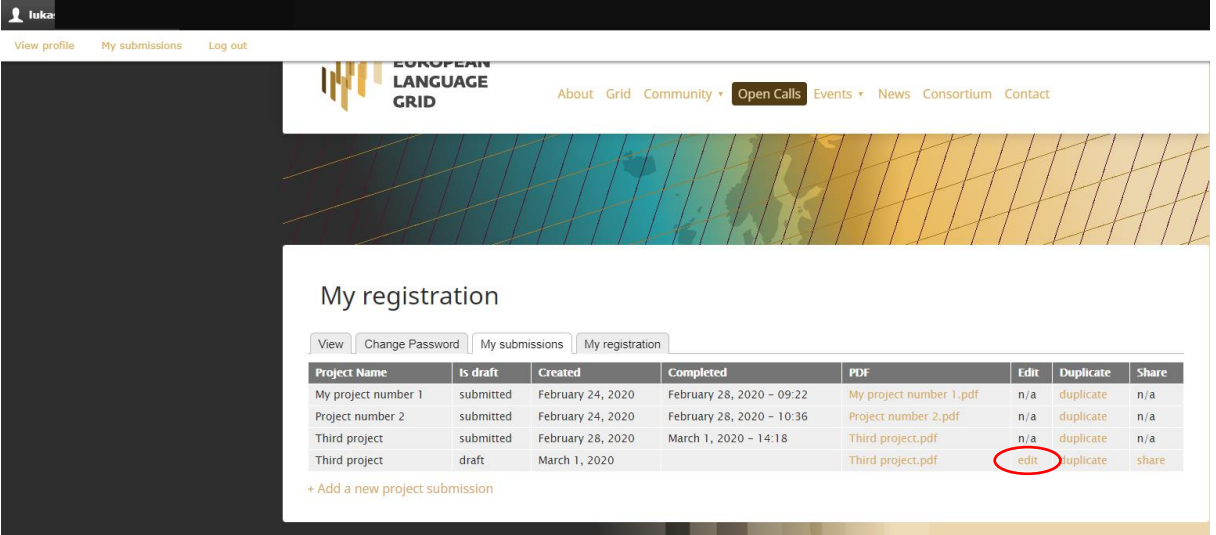

You can download your draft version of the project proposal or submitted proposal by clicking on the PDF file.

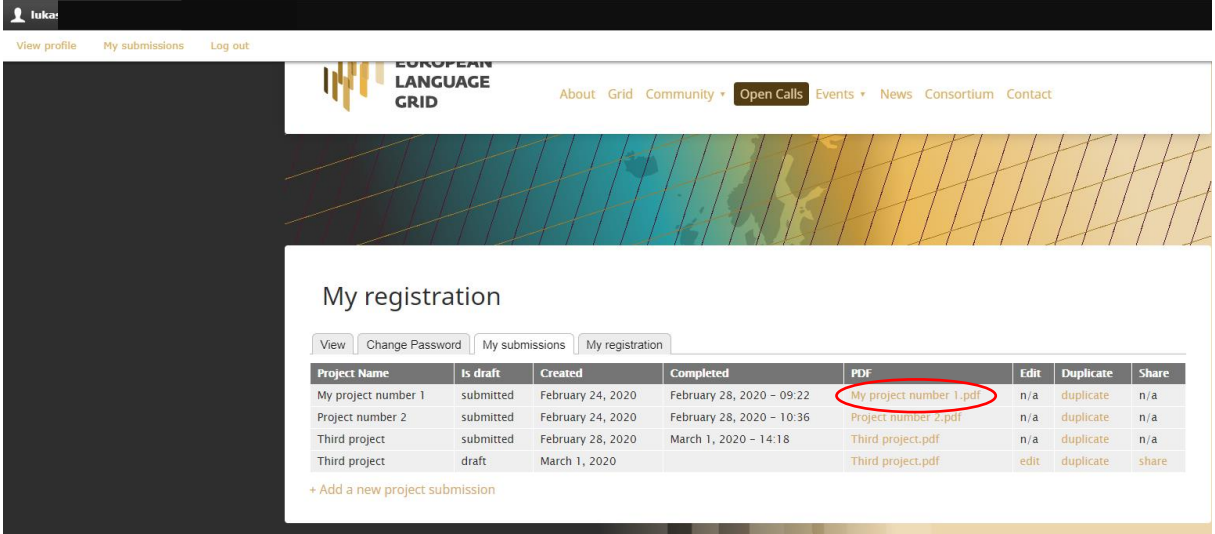

# **WILELG**

#### You can delete your project by clicking "Reset".

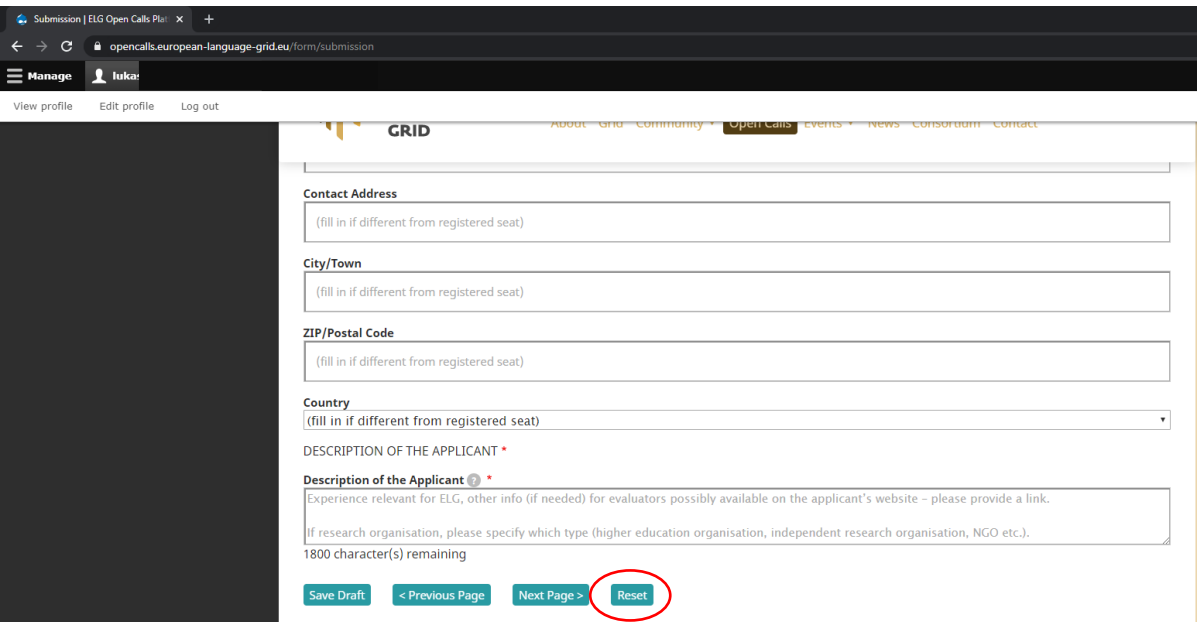

## <span id="page-12-0"></span>**7. How to submit your project proposal**

After filling in all the sections and obligatory fields, you can submit your project by clicking "SUBMIT PROJECT" in the "Preview" section. You can submit your project by 30 April 2020, 23.59 CET.

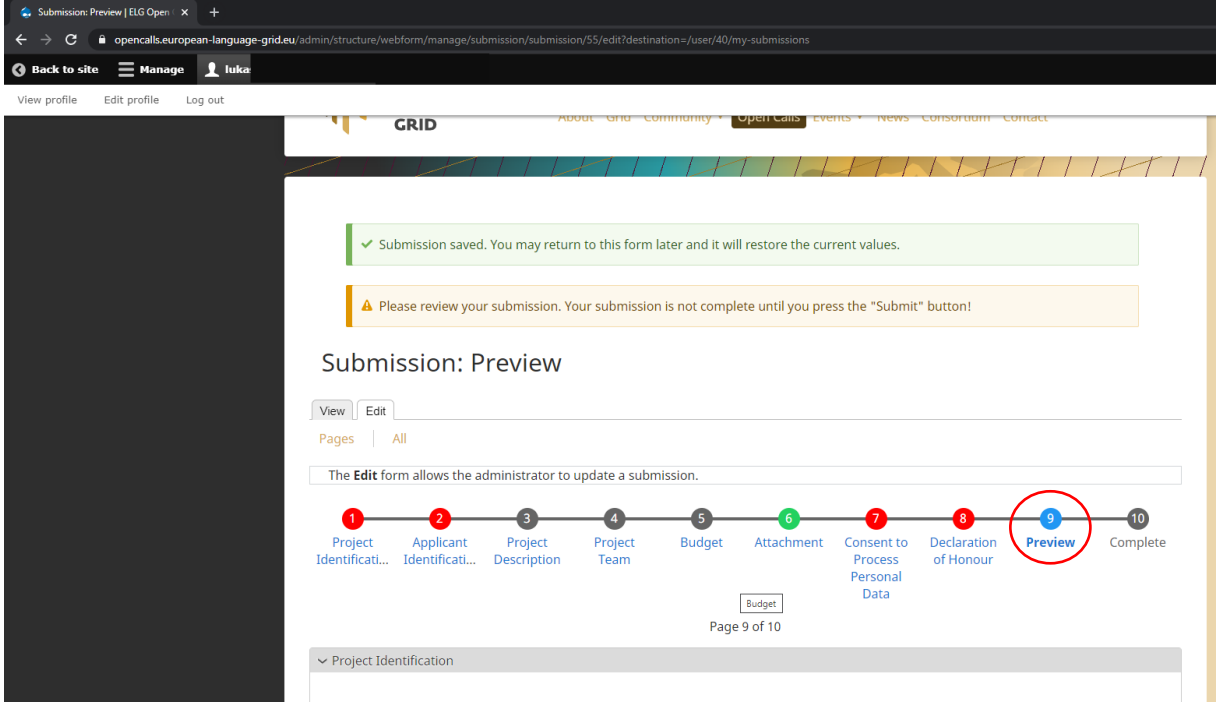

#### European Language Grid FSTP – Open Call 1 – Guide for Applicants

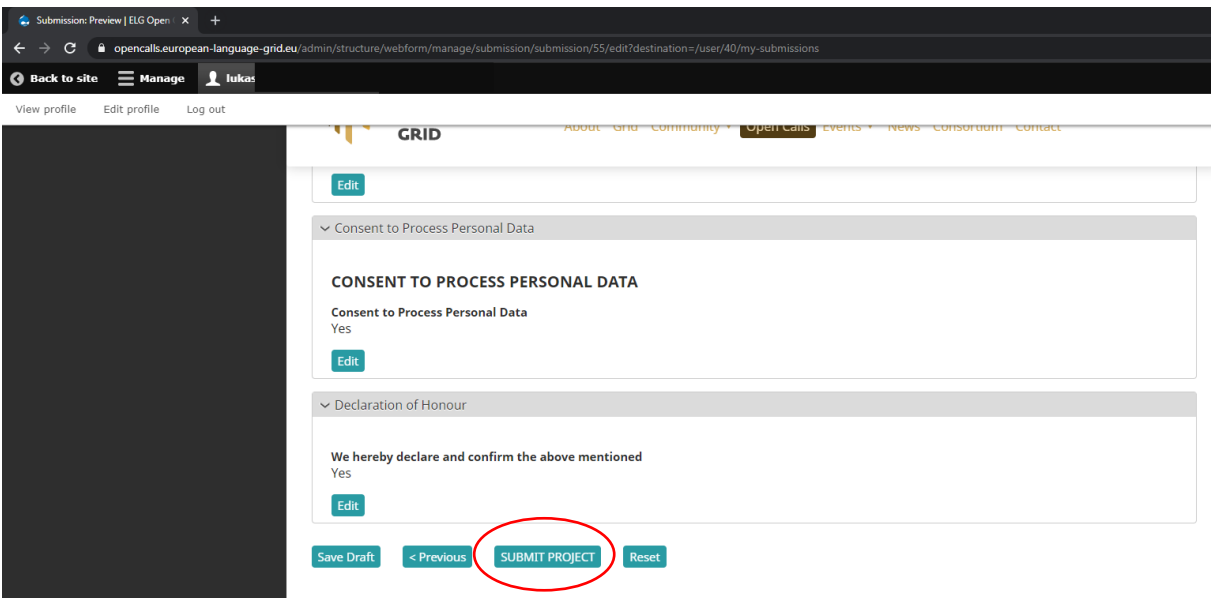

Once the project is submitted, it cannot be reopened, edited or deleted. You can check the status of the project proposal in "My submissions".

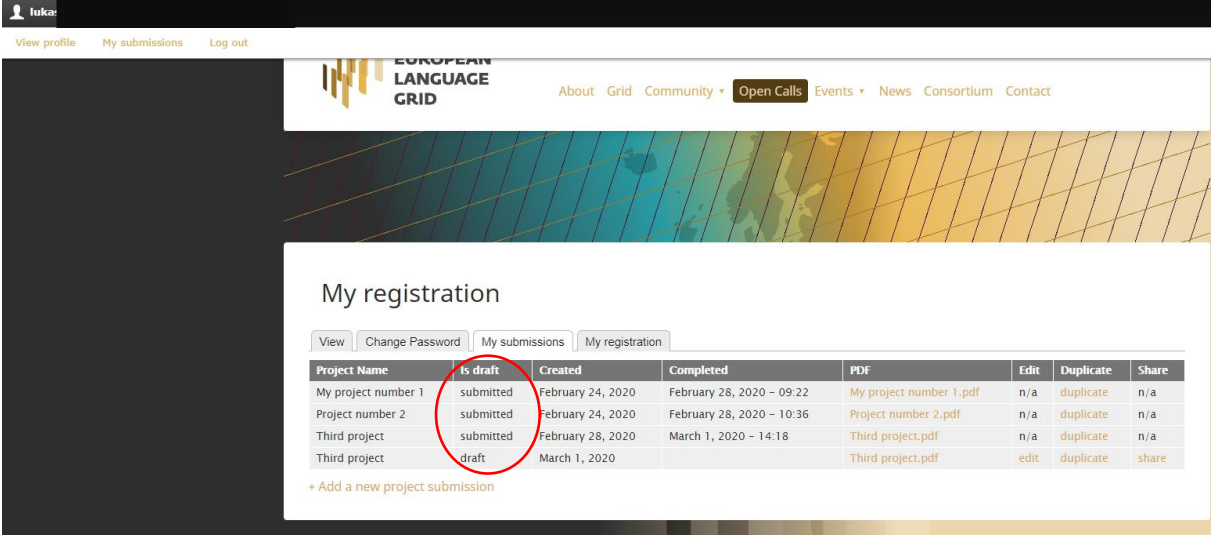

European Language Grid FSTP – Open Call 1 – Guide for Applicants

If you need to edit the project that has been submitted, you can duplicate the project. This new duplicated project is draft that must be saved while work in progress. Once the editing is done, you should submit the project proposal.

Note the submission deadline 30 April 2020, 23.59. Also, see the Call documentation, section 4.2: "*Up to two proposals per applicant will be accepted for evaluation, one for objective A and one for objective B (the last proposal submitted for one or the other objective will be evaluated).*"

If you want to withdraw your submitted project, please send us e-mail to [pilot-projects@european-language](mailto:pilot-projects@european-language-grid.eu)[grid.eu.](mailto:pilot-projects@european-language-grid.eu)

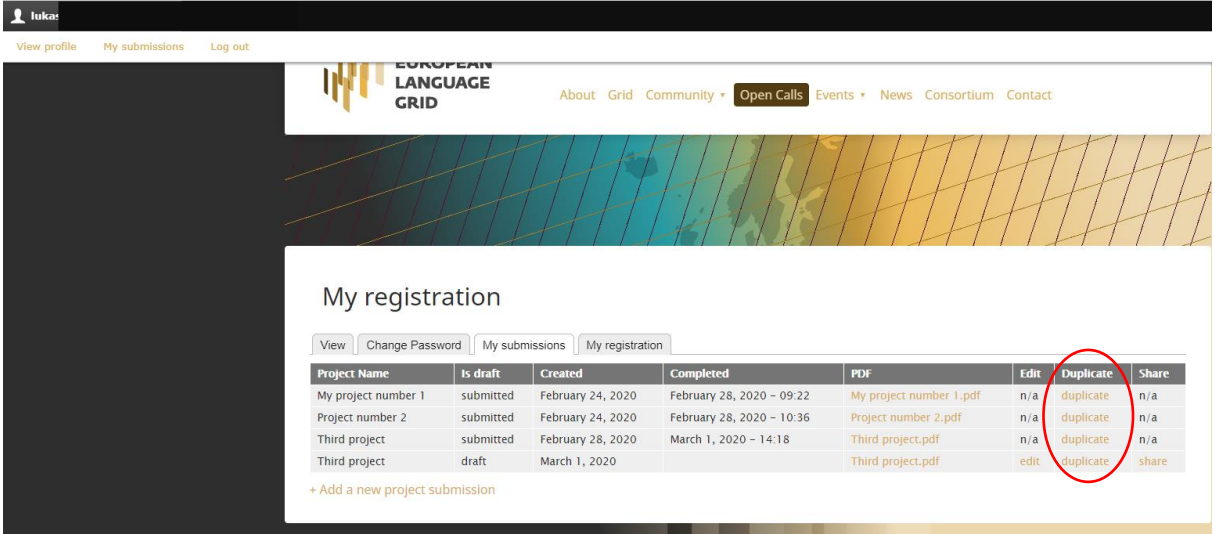

## <span id="page-15-0"></span>**8. How to share the access to the project proposal**

If you want to share the access to one of your project proposals, you can get the link by clicking "share". The project proposal can be edited by using this link, there is no need to create new account (register as a new project manager).

**Please keep this link safe and share it only with trusted persons. Beware that anyone in the possession of the secret token can edit or delete your draft.**

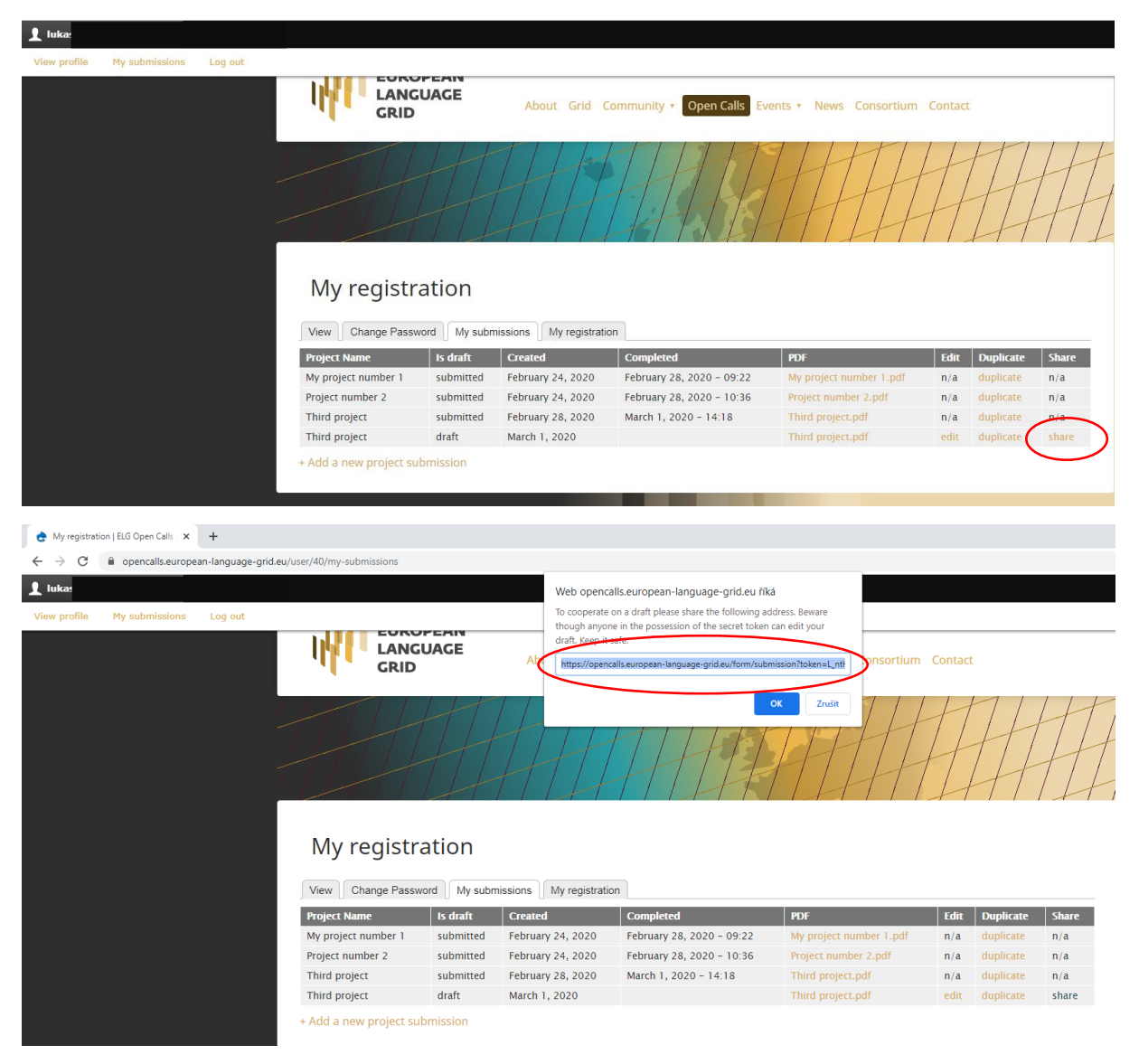

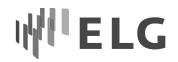

## <span id="page-16-0"></span>**9. How to get access to ELG Grid Platform**

- ELG Grid Platform (Release 1 alpha) is not accessible for general public yet. However, it is possible for applicants to get access to ELG Grid Platform (Release 1 alpha).
- After you create your account at ELG Open Calls Platform, you are entitled to get access to ELG Grid Platform (Release 1 alpha). Within 2 working days after you register at ELG Open Calls Platform, you will receive an e-mail describing how to access ELG Grid Platform (Release 1 alpha).
- In case you have any questions related to ELG Grid Platform (Release 1 alpha), please send them to contact@european-language-grid.eu.

## <span id="page-16-1"></span>**10. What to do if you have any questions**

- Go through the call documentation and its annexes.
- If you do not find the answer there, see the **FAQ**.
- Check the webpage related to this open call at [https://www.european-language-grid.eu/open](https://www.european-language-grid.eu/open-calls/call-for-pilot-projects/)[calls/call-for-pilot-projects/](https://www.european-language-grid.eu/open-calls/call-for-pilot-projects/)
- If you have not found the correct answer, contact us at [pilot-projects@european-language-grid.eu](mailto:pilot-projects@european-language-grid.eu)

## <span id="page-16-2"></span>**11. How an Evaluator registered on the Open Calls Platform can submit a project proposal**

In the case that you are registered on the Open Calls Platform as an Evaluator, and you also want to submit a proposal as the PI in the name of your organization, you have to register as a Project Manager as well (and fill the appropriate form), in order to be allowed to submit a proposal. This can be done only while you are logged in as an Evaluator. The procedure is the following:

Log in to the Open Calls Platform <https://opencalls.european-language-grid.eu/user/login> as an Evaluator. From the menu next to the ELG logo choose "Open Calls":

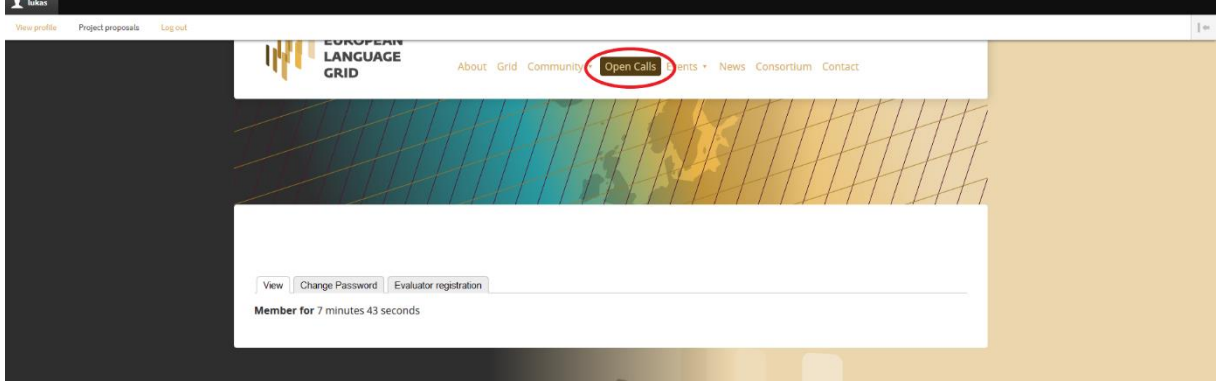

## W<sup>II</sup>ELG

Click the magenta button "Call for projects":

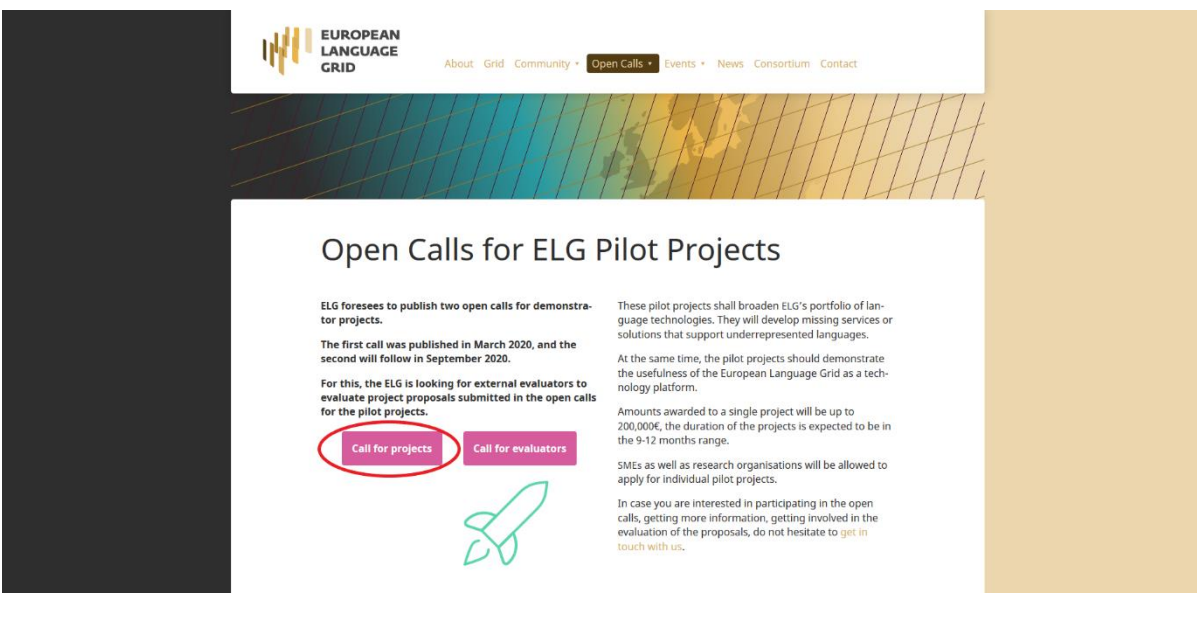

Scroll down and click the magenta button "Create your account":

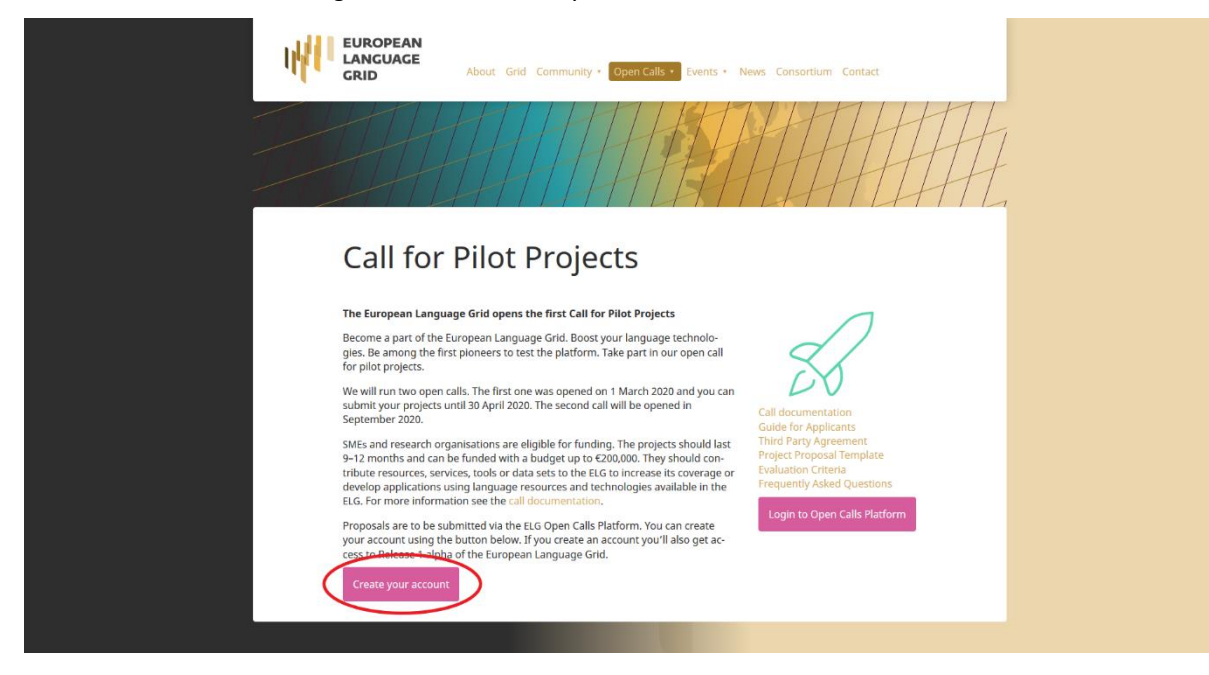

#### European Language Grid FSTP – Open Call 1 – Guide for Applicants

Then fill in and submit the Project manager registration:

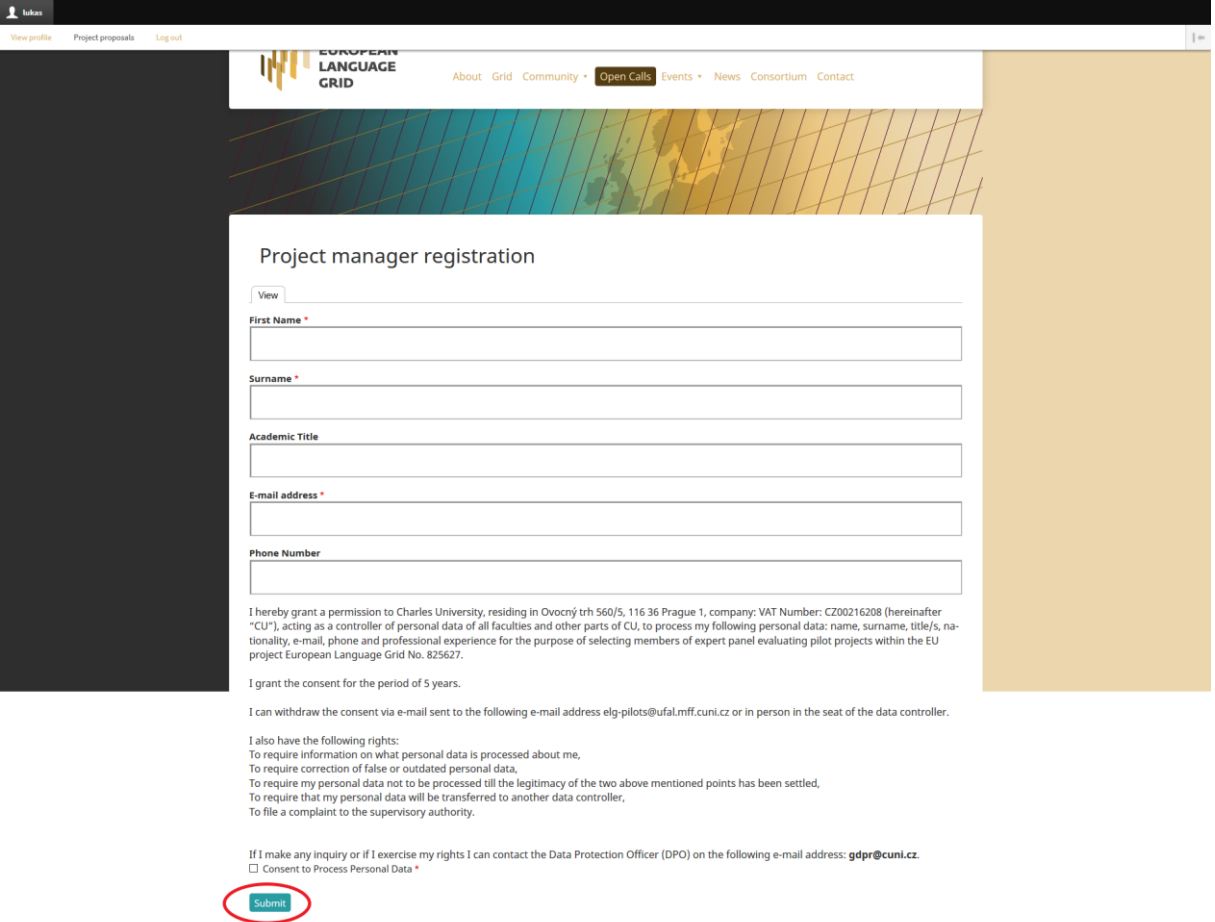

Click the "View profile":

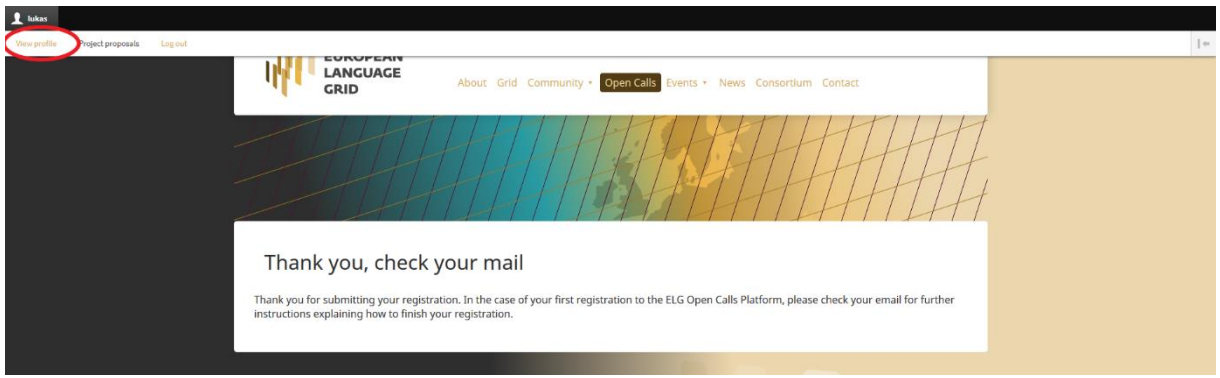

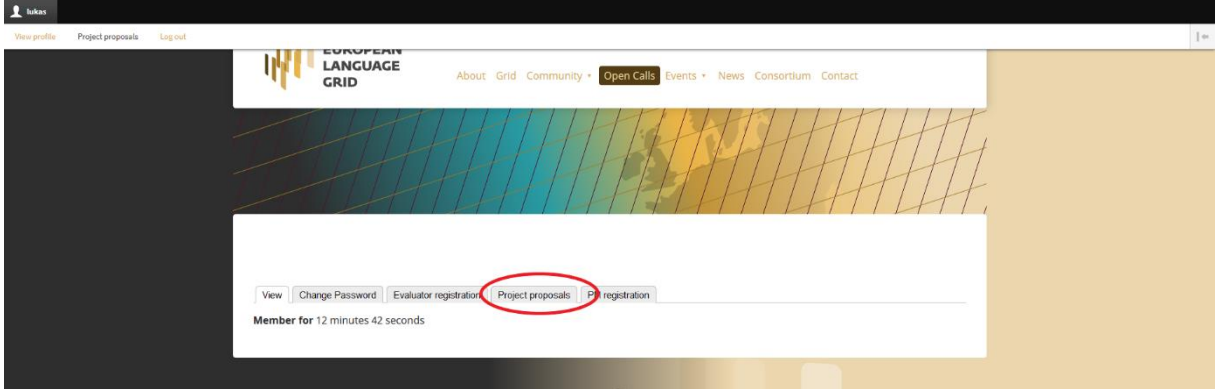

## <span id="page-19-0"></span>**12. How a Project manager registered on the Open Calls Platform can register himself as an Evaluator**

In the case you are already registered on the Open Calls Platform as a Project Manager and you also want to be considered to be an evaluator (using the same registration email address and login), you have to fill the Evaluator registration form while you are logged in as a Project Manager. The procedure is the following:

Log in to the Open Calls Platform<https://opencalls.european-language-grid.eu/user/login> as a Project Manager. From the menu next to the ELG logo choose "Open Calls":

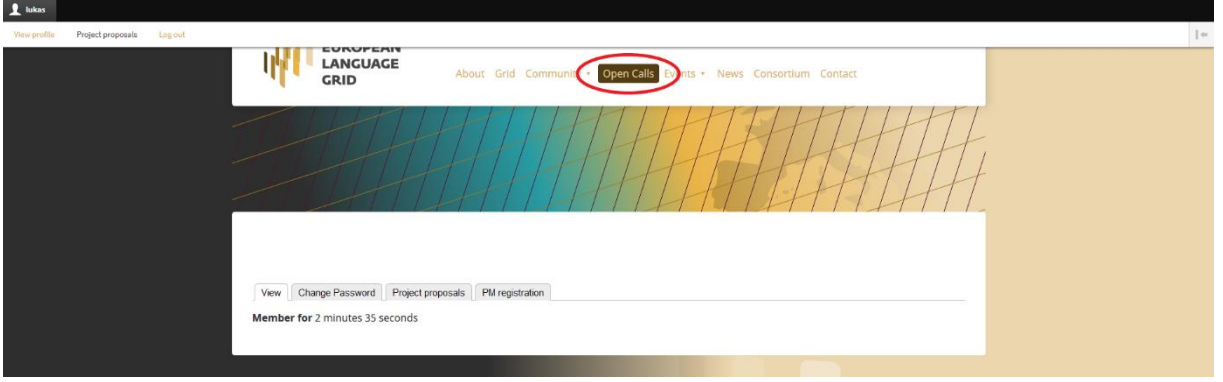

WILELG

## W<sup>II</sup>ELG

Click the magenta button "Call for evaluators":

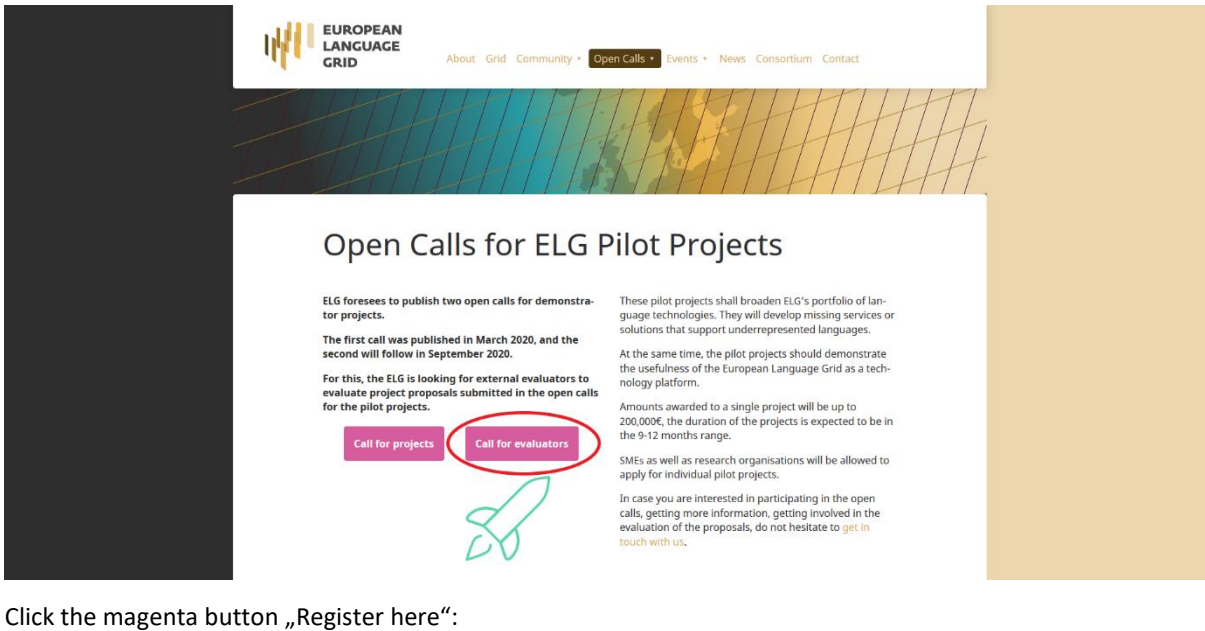

EUROPEAN<br>LANGUAGE<br>GRID ₩ About Grid Community • Open Calls • Events • News Conso Contact Call for Evaluators ELG is looking for external evaluators to evaluate project proposals submitted in the open calls for the pilot projects. The proposal template is simple and the evaluation procedure is set to be lightweight. Project proposals will be max. 10 pages long, including title page and formalities. We estimate the evaluation of single project to la This is a continuous call for evaluators, and it will remain open as long as needed;<br>applicants can select the call (first or second call or both) they would like to evaluate.

Then fill in and submit the Evaluator registration. Use the same email as in the case of your Project Manager registration.

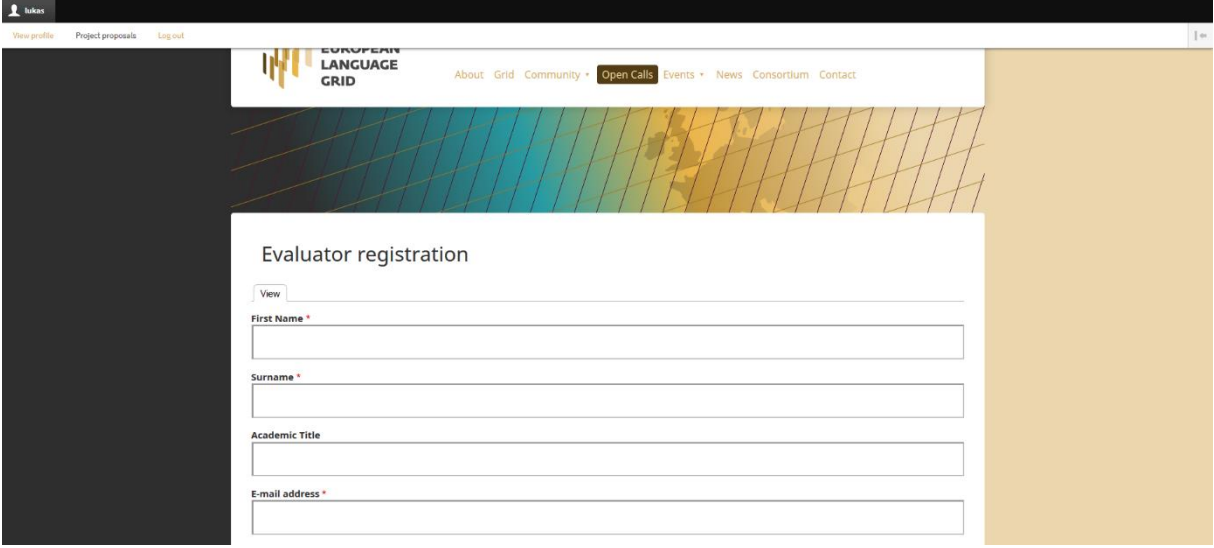

Now you are successfully registered as Evaluator. To see and edit your evaluator registration details, click the "View profile":

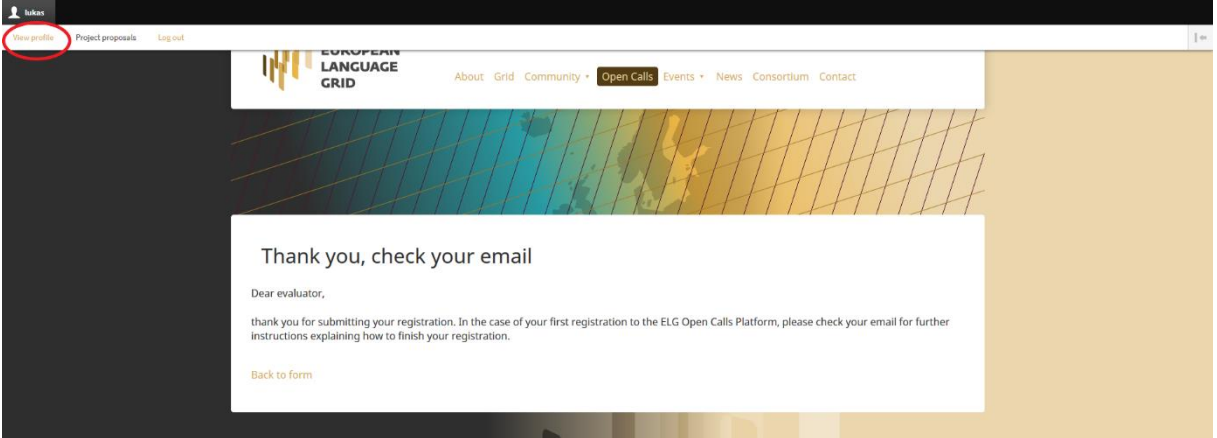

And then click the (new) tab "Evaluator registration":

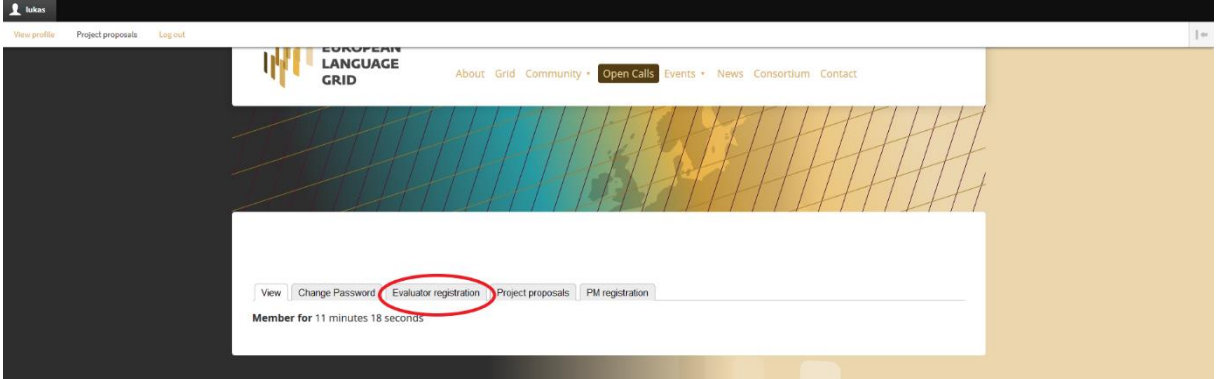